#### Rev. A00 July 2020

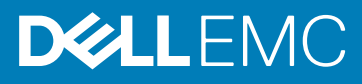

# Dell EMC OpenManage Enterprise Power Manager Version 1.2 Release Notes

#### Topics:

- Priority and recommendations
- **Compatibility**
- [What's new in this release](#page-1-0)
- **[Known issues](#page-1-0)**
- [Limitations](#page-2-0)
- [Installation instructions](#page-3-0)
- [Upgrade instructions](#page-3-0)
- [Contacting Dell](#page-3-0)
- **[Copyright](#page-4-0)**

# Current Version

1.2

## Previous Version

 $\cdot$  1.1

 $\cdot$  10

### Release summary

Dell EMC OpenManage Enterprise Power Manager is an extension to the Dell EMC OpenManage Enterprise (OME) console and uses finegrained instrumentation to provide increased visibility to power consumption, anomalies, and utilization. Also, Power Manager alerts and reports about power and thermal events in servers, chassis, and custom groups consisting of servers and chassis. This reporting enables increased control, faster response times, greater accuracy, and broader decision-making intelligence than is otherwise possible.

When used with PowerEdge servers or modular systems with an iDRAC Enterprise or iDRAC Datacenter license, or supported chassis and OpenManage Enterprise Advanced license, Power Manager leverages information from the OME console to deliver platform-level power reporting. Power Manager then communicates with Integrated Dell Remote Access Controller (iDRAC) or Chassis Management Controller (CMC) on each managed device to provide power-management data and execution of control policy—making it easy for administrators to identify areas in which they can gain efficiencies and cut wasteful costs.

## Priority and recommendations

Dell EMC recommends the customer to review specifics about the update to determine if it applies to your system. The update contains changes that impact only certain configurations, or provides new features that may or may not apply to your environment.

## **Compatibility**

For the complete list about supported devices, protocols, hardware, and web browsers, see *Dell EMC OpenManage Enterprise Power Manager User's Guide*.

## <span id="page-1-0"></span>What's new in this release

- The Rack View feature makes use of iDataVisualizationLab/HPCC open source library. For more details on the license agreement of this library, please visit this [link.](https://github.com/iDataVisualizationLab/HPCC/blob/master/LICENSE)
- Support for creating and maintaining physical groups to replicate the data center structure.
- Support for rack view to visualize the physical groups.
- Support for airflow metric for static and physical groups.
- Support for defining the device size in a rack.
- Support for adding device details for rack management.
- In-built and custom power and space headroom reports for physical groups.
- Support for adding unmonitored devices in Power Manager.
- View power and space headroom.
- View top 10 underutilized racks for power and space consumption.

### Known issues

#### Issue 1

#### Description:

When you are trying to apply EPR on a device, the EPR operation may fail and there is an entry in the Audit Logs

#### Resolution:

Ensure that all the following conditions are met:

- There is at least one device in the group that is eligible for applying EPR.
- **Throttle** option is applicable for the following devices:
	- If the device is a server, then iDRAC Enterprise license is applied.
	- If the device is PowerEdge M1000e or PowerEdge MX7000 chassis.
- **Shutdown** option is applicable only for servers.

#### Issue 2

#### Description:

After rebooting OpenManage Enterprise appliance, if you try to perform any extension lifecycle-related actions for Power Manager, the job is initiated in the back-end but you still see the **Console and Extensions** page. And, the following message is displayed after some time: This page isn't working

#### Resolution:

Wait for some time, and view the status. The extension lifecycle-related action is completed successfully.

#### Issue 3

#### Description:

For an MX7000 chassis, the power cap value is displayed as same as the upper bound value. When you manually change the power cap percentage, the value is not updated and even if you change the value, the percentage is not updated.

#### Resolution:

Provide the power cap value, and save the policy. The policy imposes the specified power cap value on the selected devices or groups.

#### Issue 4

#### Description:

Events are not generated for the following combination of temperature threshold violations:

- Lower Warning to Upper Warning
- Lower Critical to Upper Critical
- Upper Warning to Lower Warning
- Upper Critical to Lower Critical

### Resolution:

Provide realistic warning and critical values so that there are no immediate alert generating temperature changes.

### Issue 5

#### <span id="page-2-0"></span>Description:

When you try to remove a device that is part of multiple groups using the REST API, then an error message is displayed.

#### Resolution:

To remove a device that is part of multiple groups, remove the device from the group in OpenManage Enterprise. The changes are automatically reflected in Power Manager.

#### Issue 6

#### Description:

When there are updates to the static group membership through OpenManage Enterprise, there are multiple entries of this update in the Audit Logs and Alert Log.

#### Issue 7

#### Description:

There are two alerts received on the destination console when power and temperature threshold violation alerts are forwarded from a device and a group where the device is part of that group.

#### Issue 8

#### Description:

When you change the power and temperature units in Power Manager through REST APIs and check for the unit change updates in UI, the updates are not reflected on the UI.

#### Resolution:

To view the updates on the UI after changing the power and temperature units through REST APIs, refresh the browser.

#### Issue 9

#### Description:

When you rediscover a device or an inventory job is in progress in OpenManage Enterprise, the following error message is displayed: Value entered for id is invalid

#### Resolution:

Add the devices in Power Manager after the discovery or inventory job is completed.

#### Issue 10

#### Description:

After creating a physical group, you may not see Create New Physical Group, Edit Group, Manage Rack, Delete Group, or Attributes options when you click more options.

#### Resolution:

As a workaround, wait for some time or refresh the page, and then click more options. All the relevant options are displayed.

#### Issue 11

#### Description:

When a device is added to or removed from a static group having an active power policy, the alert log indicating that group membership properties are updated are generated intermittently.

#### Issue 12

#### Description:

For the power headroom report, the power value considered for the calculation of stranded power is the most recent metric instead of the maximum power value for the selected report duration.

### Limitations

• When you add a device in a Rack physical group, the minimum size you can allocate for a device is 1U. In case of a PowerEdge C-Series platforms, you can accommodate 2 servers in 1U space. Hence, the space capacity calculations are not accurate when C-Series platform servers are added to a Rack physical group.

## <span id="page-3-0"></span>Installation instructions

To monitor power and thermal data for devices or groups, install Power Manager extension on OpenManage Enterprise.

#### NOTE: Installing an extension on OpenManage Enterprise restarts the appliance services.

For information about installing Power Manager, see Dell EMC OpenManage Enterprise Power Manager User's Guide.

# Upgrade instructions

### Upgrade to Power Manager version 1.2 from Power Manager version 1.1

Ensure that you are using OpenManage Enterprise version 3.4.

To upgrade to Power Manager version 1.2 from Power Manager version 1.1, do the following:

- 1. Click the Refresh the Check for Updates option on the Console and Extensions page. To go to the Console and Extensions page, in OpenManage Enterprise, click Application Settings > Console and Extensions. Power Manager version 1.2 is now available for update.
- 2. Upgrade to Power Manager version 1.2.

(i) NOTE: The settings that are configured in older version of Power Manager are retained in latest version of Power Manager.

### Upgrade to Power Manager version 1.2 from Power Manager version 1.0

To upgrade to Power Manager version 1.2 from Power Manager version 1.0, do the following:

- 1. Upgrade OpenManage Enterprise versions 3.2.1 or 3.3.1 to OpenManage Enterprise version 3.4. Power Manager gets disabled when OpenManage Enterprise is upgraded to the latest version.
- 2. Click the Refresh the Check for Updates option on the Console and Extensions page. To go to the **Console and Extensions** page, in OpenManage Enterprise, click Application Settings > Console and Extensions. Power Manager version 1.2 is now available for upgrade.
- **3.** Upgrade to Power Manager version 1.2.
- 4. After Power Manager is upgraded, go to the **Console and Extensions** page again and enable Power Manager.

NOTE: The settings that are configured in Power Manager version 1.0 is retained in Power Manager version 1.2.

## Contacting Dell

### (i) NOTE: If you do not have an active Internet connection, you can find contact information on your purchase invoice, packing slip, bill, or Dell product catalog.

Dell provides several online and telephone-based support and service options. Availability varies by country and product, and some services may not be available in your area. To contact Dell for sales, technical support, or customer service issues:

#### 1. Go to Dell.com/support.

- 2. Select your support category.
- 3. Verify your country or region in the Choose a Country/Region drop-down list at the bottom of the page.
- 4. Select the appropriate service or support link based on your need.

# <span id="page-4-0"></span>**Copyright**

© 2019 - 2020 Dell Inc. or its subsidiaries. All rights reserved. Dell, EMC, and other trademarks are trademarks of Dell Inc. or its subsidiaries. Other trademarks may be trademarks of their respective owners.

### Notes, cautions, and warnings

NOTE: A NOTE indicates important information that helps you make better use of your product.

 $\triangle$  CAUTION: A CAUTION indicates either potential damage to hardware or loss of data and tells you how to avoid the problem.

 $\hat{A}$  WARNING: A WARNING indicates a potential for property damage, personal injury, or death.